## **文字の入力方法について**

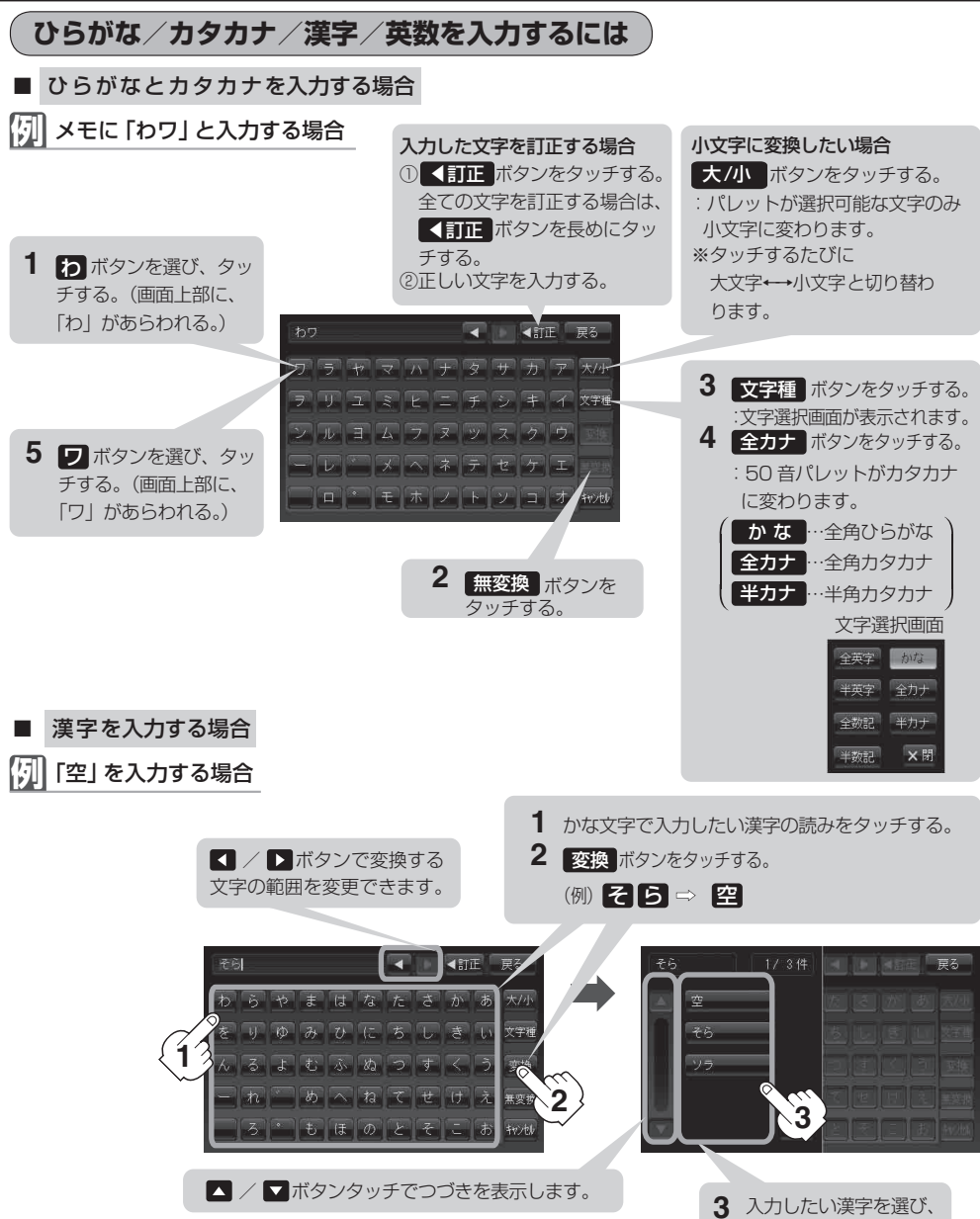

※手順**1**~**3**を繰り返して1文字ずつ入力します。

**3** 入力したい漢字を選び、 タッチする。

上記の説明は、登録地点編集(E‒12)を行う場合の編集画面です。目的地を施設50音検索(C‒9)する 場合は表示されるボタンが異なります。また、ひらがなの小文字変換は、入力方法が異なり、1文字 入力後に大/小 ボタンをタッチして小文字に変換します。 お知らせ